## Make a payment on DataBiz Online Payments

1 - Go to the https://www.databizsolutions.ie website and click on *Parent Login* link in the top right hand corner.

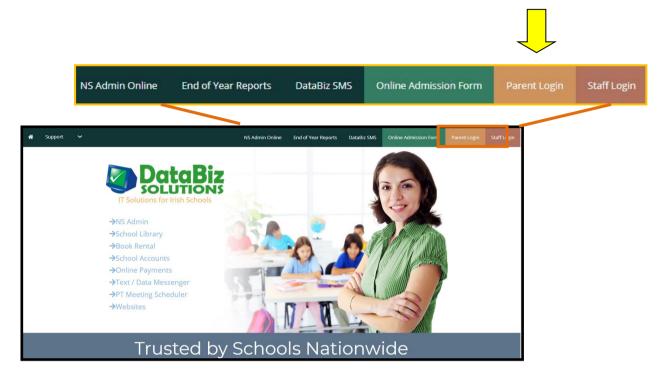

- 2 Enter your login credentials and click Log In
- **3**. The Dashboard will be displayed. View the Payments against your child(ren) by either clicking on the *link in the Noticeboard* indicating the fees awaiting payment or by clicking the *Payments* icon near the bottom of the screen.

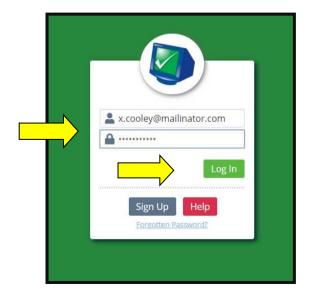

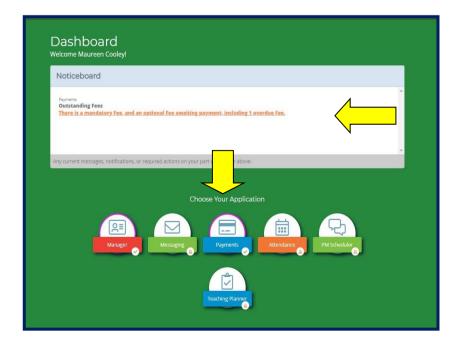

- **4** The Payments screen with a list of all **Open** charges against your child(ren) will be displayed.
  - Mark the charges that you wish to pay at this time by checking the box beside each charge and enter the amount you wish to pay in the box.
  - Click the *Pay Now* button.
  - **Please note** that there is a 31 cents charge added to the payment. This is a transaction charge taken by Stripe the debit/credit card payment processor.

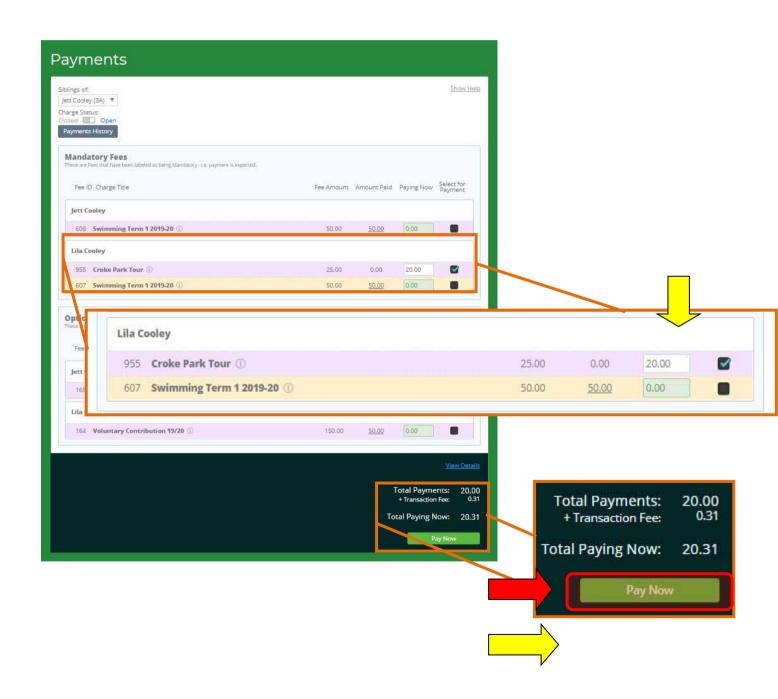

**5** -Enter the card details when prompted and click **Submit Payment.** 

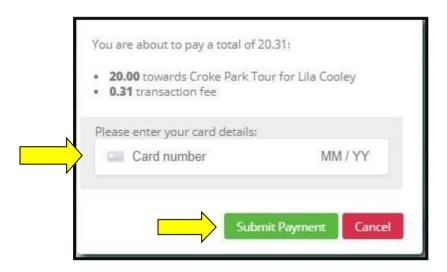

The payment will be processed

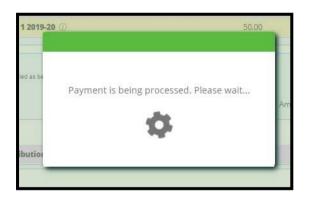

When processed a **Payment Successful** message will appear. Click **OK** 

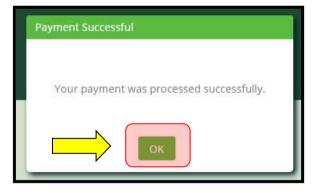

The payment has been completed and the user can log out by clicking on the **Log Out** button in the top left hand corner of the screen.

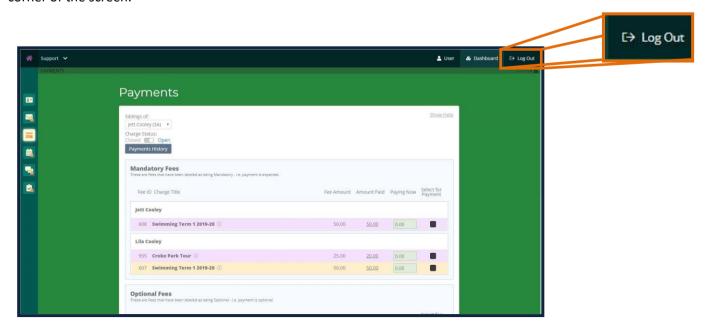